Stap voor stap Handleiding voorraad-module

## Inhoudsopgave

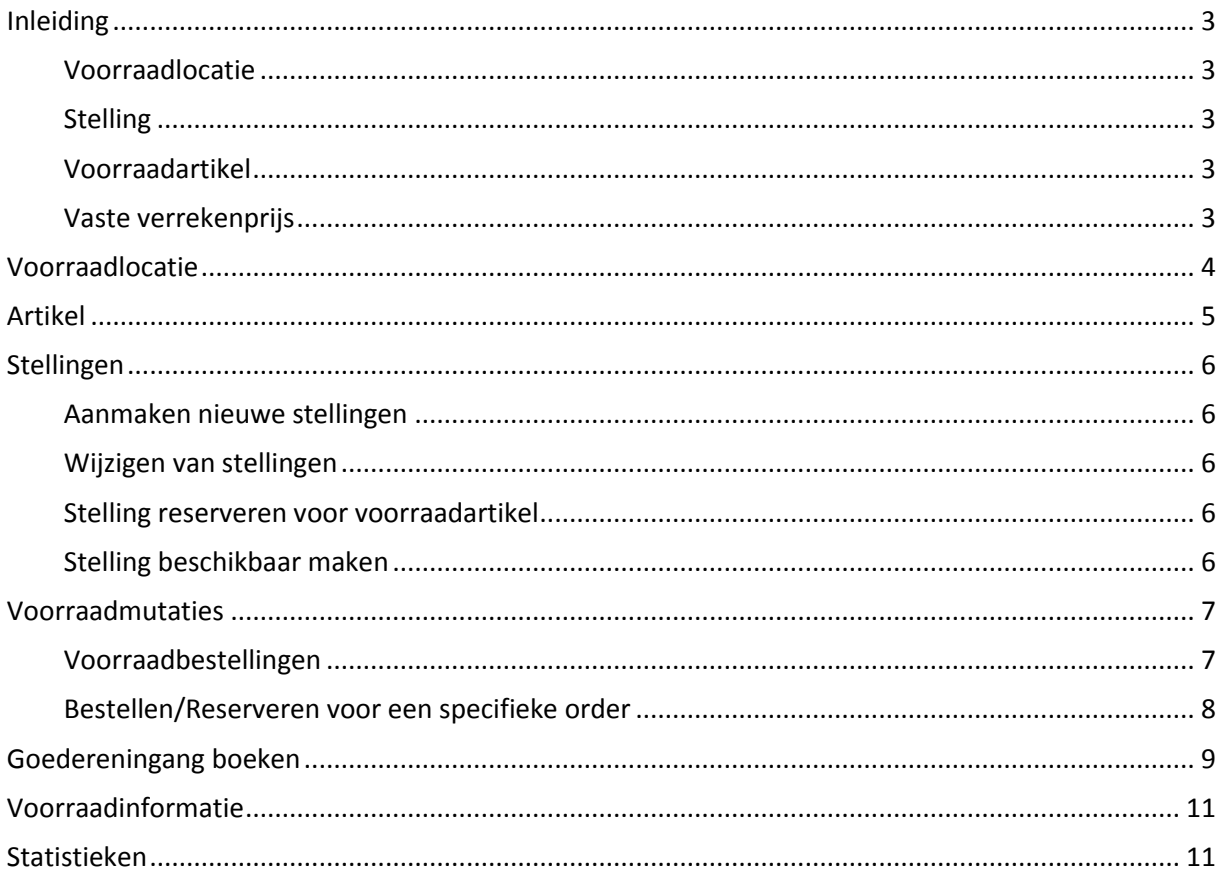

## <span id="page-2-0"></span>**Inleiding**

Om op de juiste manier met de voorraadmodule te kunnen werken zijn enkele begrippen belangrijk om te bespreken:

- a) Voorraadlocatie
- b) Stelling
- c) Voorraadproduct
- d) Vaste verrekenprijs

## <span id="page-2-1"></span>Voorraadlocatie

Een voorraadlocatie is een locatie van waaruit de goederen geleverd worden. Dit is dus b.v. een magazijn of een andere vestiging. Let op dat elke order slechts vanuit één voorraadlocatie geleverd kan worden. Het aanmaken van verschillende voorraadlocaties zoals kantoor, magazijn, opslag etc. is dus niet verstandig. Voorraadlocaties zijn dus echt locaties die fysiek ver uit elkaar liggen.

## <span id="page-2-2"></span>Stelling

Een stelling is een fysieke locatie waarop goederen gelegd kunnen worden. Dit is dus geen rek maar een vak. Op elke stelling kan maar één voorraadproduct gelegd worden. Het is dus niet mogelijk om meerdere voorraadproducten op één stelling te leggen

### <span id="page-2-3"></span>Voorraadartikel

Een voorraadartikel is een product welk op een bepaalde locatie in een bepaalde stelling gelegd kan worden.

### <span id="page-2-4"></span>Vaste verrekenprijs

De gemiddelde inkoopprijs die betaald is voor een bepaald artikel. In deze prijs zijn ook eventuele extra kosten zoals bv transport berekend.

Voorbeeld:

Er worden 100 artikelen ingekocht voor 2 euro per stuk en er worden door de leverancier 25 euro verzendkosten berekend.

De VVP (vaste verrekenprijs) is dan dus (100 \* 2 + 25) / 100 = 2,25 euro.

Bij de volgende bestelling worden 200 stuks besteld. De stuksprijs is 1,60 en 25 euro verzendkosten. De VVP wordt dan (100 \* 2,25 + (200 \* 1,6 + 25)) / 300 = 1,90 euro.

## <span id="page-3-0"></span>**Voorraadlocatie**

Om de voorraadlocaties te kunnen beheren klikt u in het startscherm op magazijn.

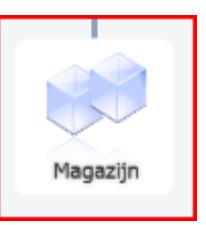

U kunt nu in het linkermenu de optie "Voorraadmanagement" aanklikken.

**Voorraad** Voorraadmanagement Stelling reserveren Overzicht goedereningang

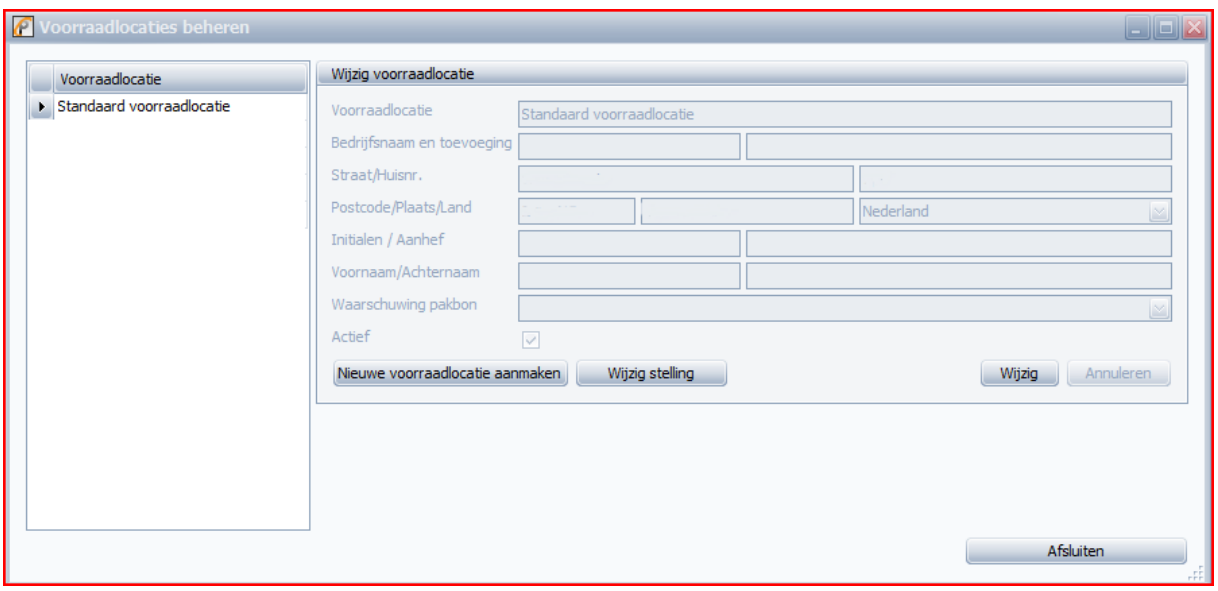

Met de knop "Nieuwe voorraadlocatie aanmaken" kan men een nieuwe voorraadlocatie toevoegen. Eenmaal dat een voorraadlocatie is aangemaakt kan deze niet meer verwijderd worden. Om de gegevens van een voorraadlocatie te wijzigen kunt u op de knop 'Wijzig' klikken.

## <span id="page-4-0"></span>**Artikel**

Er kunnen uitsluitend artikelen op voorraad gelegd worden. Bewerkingen en kostenartikelen kunnen niet op voorraad gelegd worden, ook productieartikelen (voor zover voor u van toepassing) kunnen niet op voorraad gelegd worden.

In het artikeloverzicht kunt u aan de kolom 'Voorraad artikel' herkennen of een artikel gemarkeerd is als artikel dat uit voorraad geleverd kan worden. Indien u deze kolom niet weergegeven heeft in het artikeloverzicht kunt u deze op de standaard manier toevoegen.

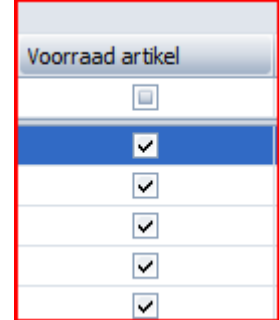

U kunt in de artikelkaart aangeven of een artikel op voorraad gelegd kan worden of niet via het vinkje 'Voorraad artikel'.

Let er a.u.b. wel op dat dit slechts een indicatie is of een artikel op voorraad gelegd kan worden. U dient eerst aan te geven waar in het magazijn deze goederen liggen voordat u de voorraadfunctie

daadwerkelijk kunt gebruiken.

Voorraad artikel

## <span id="page-5-0"></span>**Stellingen**

## <span id="page-5-1"></span>Aanmaken nieuwe stellingen

Om nieuwe stellingen toe te voegen selecteert u in het voorraadlocatie-overzicht eerst de voorraadlocatie waarvoor u de stellingen wil gaan aanmaken.

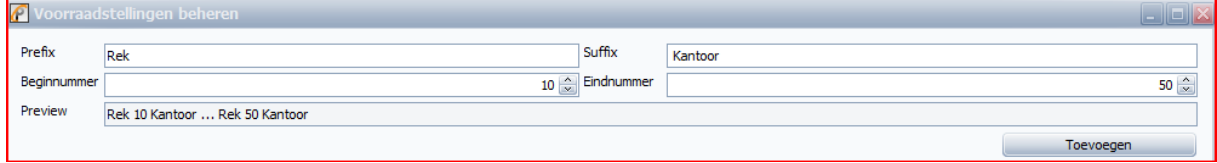

In de Prefix en de Suffix kunt u instellen welke waarden voor en achter het nummer dat gegenereerd wordt geplaatst dient te worden.

Zonder Prefix en Suffix zouden dus de nummers 10 to 50 gegeneerd worden met de ingevoerde gegevens zullen echter 'Rek 10 Kantoor', 'Rek 11 Kantoor' etc. gegenereerd worden.

#### <span id="page-5-2"></span>Wijzigen van stellingen

Om de naam van een stelling te wijzigen kan men eenvoudig op de naam klikken. Men kan ook een stelling deactiveren. Men moet echter er dan wel rekening mee houden dat orders die vanaf de gedeactiveerde stelling geleverd zijn niet meer gestorneerd kunnen worden.

#### <span id="page-5-3"></span>Stelling reserveren voor voorraadartikel

Om goederen uit het magazijn te kunnen gebruiken dient u aan te geven op welke stelling in het magazijn de artikelen aanwezig zijn.

U kiest in het hoofdscherm 'Magazijn' en kiest dan in het linker menu de optie 'Stelling reserveren'.

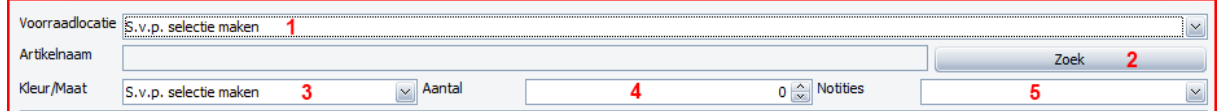

- 1 = Selecteer de voorraadlocatie waarop u de goederen op voorraad wil leggen
- 2 = Selecteer het artikel
- 3= Selecteer de kleur/maat van het betreffende artikel
- 4= Voer het initieel in te boeken aantal in
- 5= Voer eventueel een notitie in

Kies nu in de getoonde lijst de stelling waarop u de goederen neer gelegd heeft.

U kunt nu op "Ok" drukken en de betreffende stelling wordt voor het geselecteerde artikel in de betreffende kleur/maat combinatie.

### <span id="page-5-4"></span>Stelling beschikbaar maken

Zodra er geen artikelen meer op een bepaalde gereserveerde stelling liggen kan deze vrij gegeven worden. LET OP: Zodra een stelling vrijgegeven is, kunnen orders die vanaf deze stelling geleverd zijn NIET meer gestorneerd worden. U kunt dit doen door de betreffende stelling op te zoeken en dan op de optie "Stelling beschikbaar maken" te klikken. Is deze functie niet actief dan liggen op deze stelling nog artikelen.

## <span id="page-6-0"></span>**Voorraadmutaties**

Binnen Promotional Office kunnen voorraad mutatie op verschillende manieren tot stand komen.

- Inventarisatie. U geeft het actuele aantal in;
- Voorraadaantallen omboeken. U geeft aan hoeveel goederen van de ene stelling naar de andere stelling verplaatst dienen te worden. Deze functie werkt alleen binnen de zelfde voorraadlocatie;
- Voorraadbestellingen;
- Bestellingen voor een specifieke order

### <span id="page-6-1"></span>Voorraadbestellingen

Goederen die voor de voorraad besteld worden, kunnen reeds gereserveerd worden in orders. Hoe dit in zijn werk gaat zal later uitgelegd worden.

Om een voorraadbestelling aan te maken gaat u naar het artikeloverzicht. Als eerste selecteerde u het artikel waarvoor u de bestelling wil aanmaken. U kunt dan links onder het blokje "Opties" de keuze "Nieuwe voorraadbestelling"

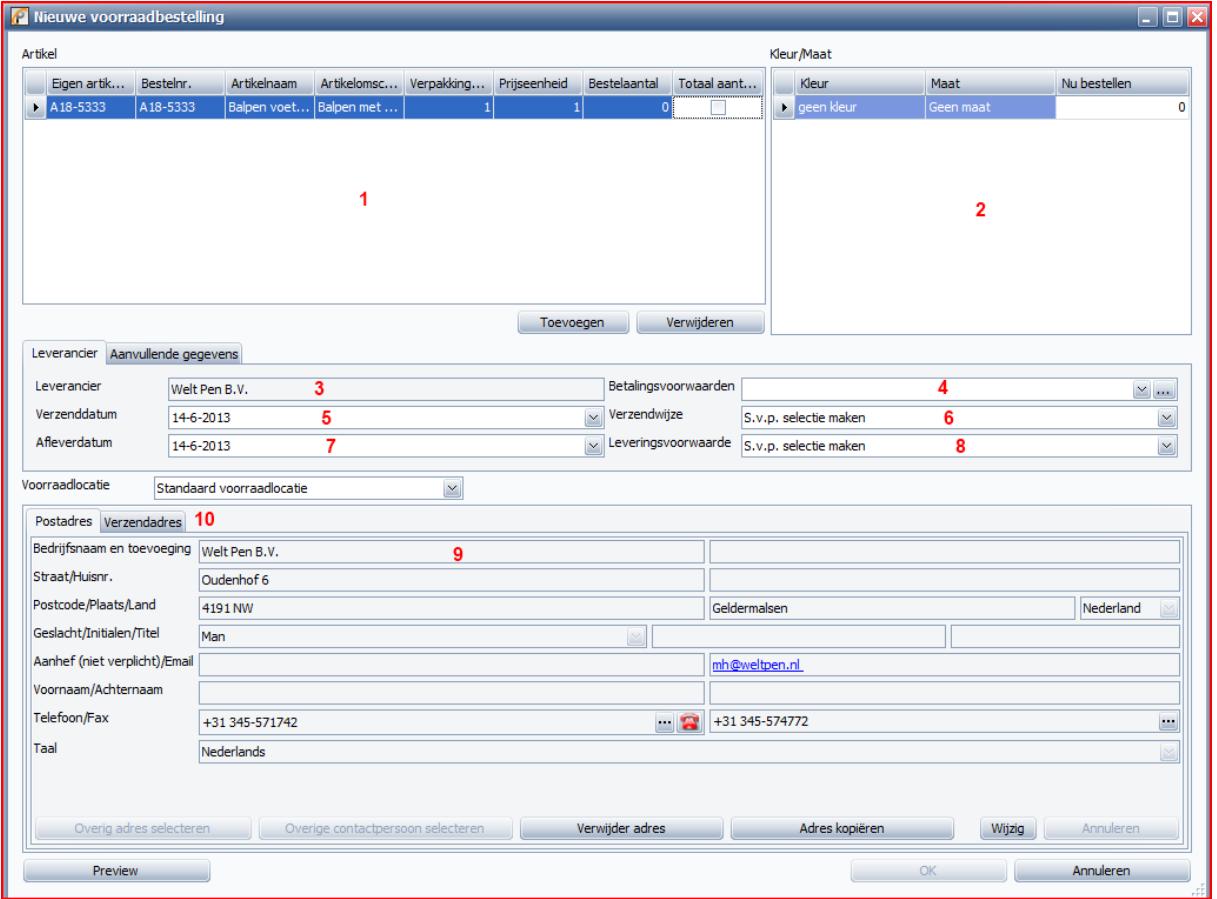

- 1= Het artikel dat besteld dient te worden
- 2= De kleur/maat van het bestelde artikel (in dit gedeelte dient u het aantal in voeren)
- 3= De naam van de leverancier
- 4= De betalingsvoorwaarden voor deze bestelling
- 5= Wanneer moet de leverancier de goederen verzenden
- 6= De verzendwijze voor deze bestelling
- 7=Wanneer moet de leverancier zorgen dat de goederen bij mij aanwezig zijn
- 8= De leveringsvoorwaarde voor deze bestelling

Onder het tabblad "Aanvullende gegevens" kunt u de koptekst en voettekst invoeren net zoals u gewend bent bij een normale bestelling.

### <span id="page-7-0"></span>Bestellen/Reserveren voor een specifieke order

Indien u een order met voorraadartikelen invoert kun u deze artikelen reserveren.

1.Selecteer de order in het orderoverzicht en klik links op *bestellen/reserveren*:

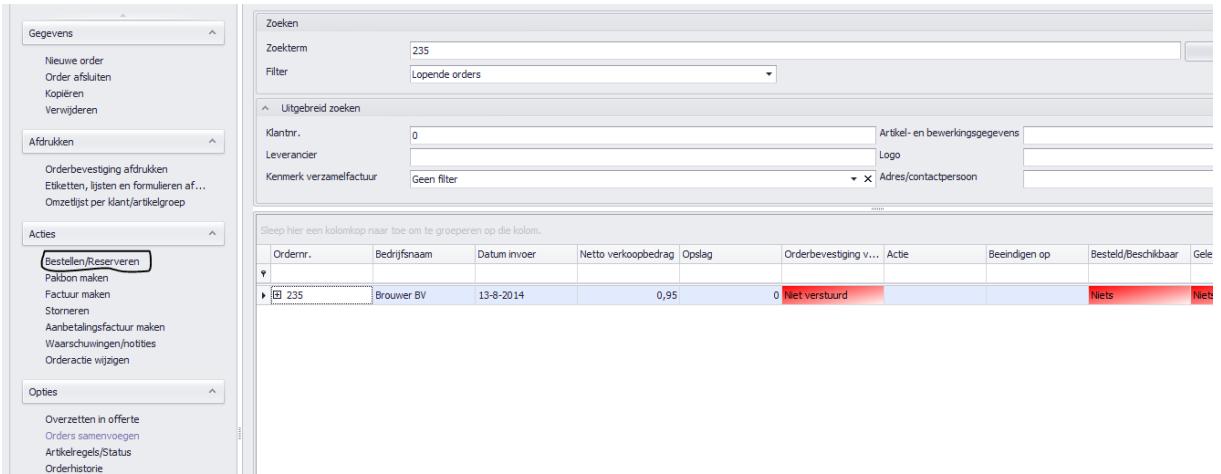

2. Indien er genoeg artikelen op voorraad liggen worden de aantallen automatisch in het volgende scherm bij *reserveren* ingevoerd:

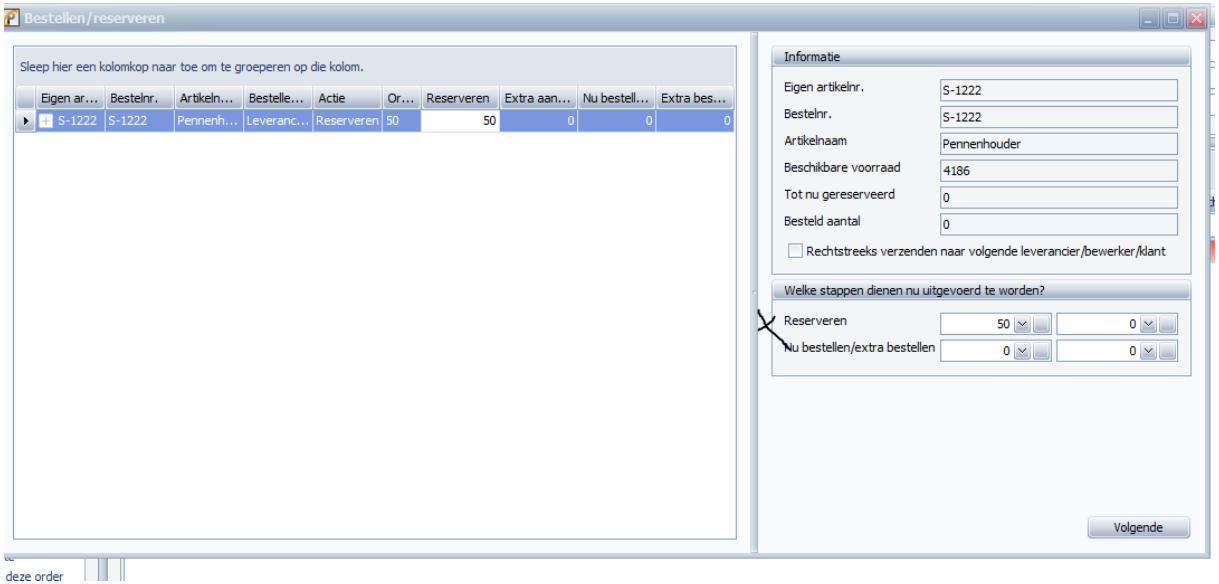

Indien er niet genoeg artikelen op voorraad liggen geeft het systeem dit ook automatisch aan en zet het aantal niet bij "reserveren" maar bij "nu bestellen".

3.Indien compleet gereserveerd is springt de status in het orderoverzicht van de kolom "besteld/beschikbaar" op grijs en uit voorraad.

# <span id="page-8-0"></span>**Goedereningang boeken**

- *1. Goedereningang boeken voor een voorraadbestelling:*
	- a. Selecteer het desbetreffende artikel in het artikeloverzicht
	- b. Klik links op "toon alle bestellingen met dit artikel"
	- c. Selecteer de bestelling en klik links op "Goedereningang voor deze bestelling"

d. Rechts kunt u de juiste stelling selecteren en bij "in te boeken aantal" het juiste aantal invoeren. (Indien dit artikel in het verleden ooit op een stelling heeft gelegen wordt de stelling groen gemarkeerd)

e. Indien u gebruik maakt van de vaste verrekenprijs, dient u de importkosten in te voeren.

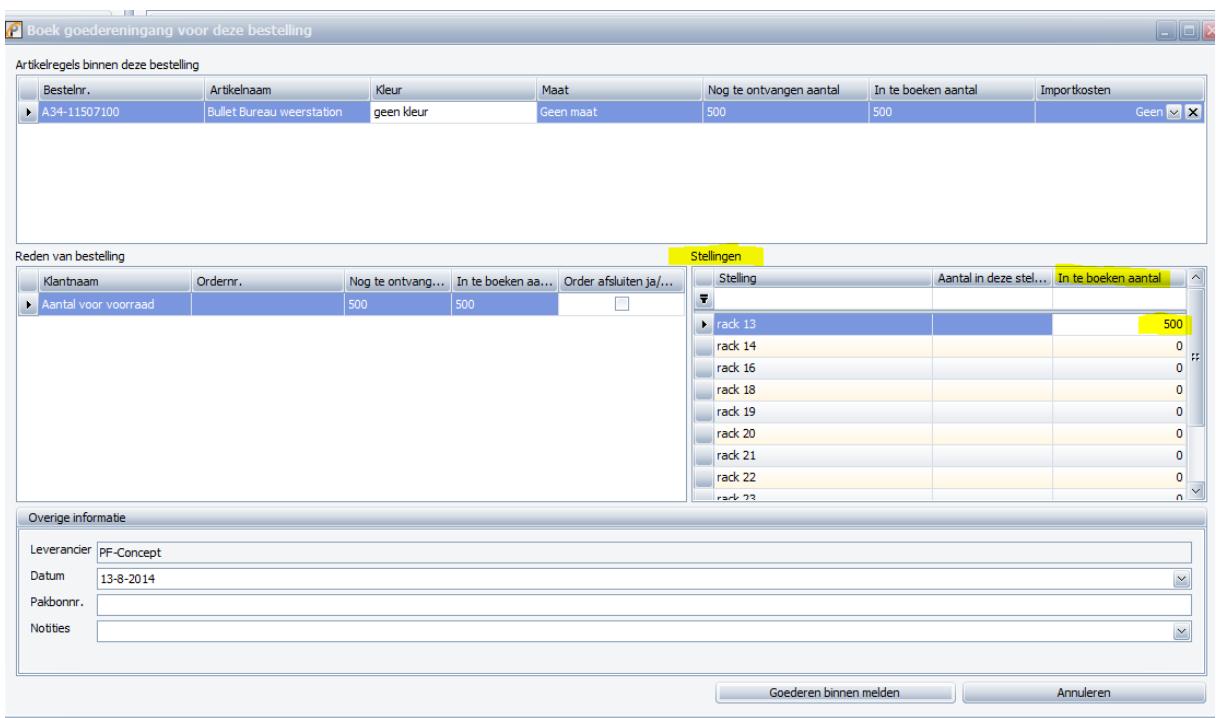

e.Vervolgens klikt u op goederen binnen melden.

2.Goedereningang boeken voor een order:

a.Selecteer de desbtreffende order in het orderoverzicht

b.Klik links op "toon alle bestellingen voor deze order" en selecteer de bestelling

c.klik links op "Goedereningang voor deze bestelling"

d.Voer de bovenstaande stappen d. en e. uit.

e.Zodra de artikelen binnengeboekt zijn wordt de kolom "leverbaar" in het orderoverzicht "groen".

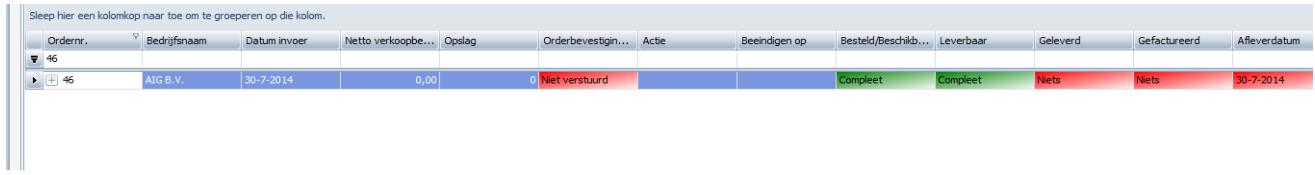

Om te controleren of alle artikelen met succes binnengeboekt zijn kunt u de goedereningang bekijken.

-Open het magazijn

-Klik links op "overzicht goedereningang" en op zoek.

## <span id="page-10-0"></span>**Voorraadinformatie**

Het is mogelijk om van een artikel een overzicht te krijgen van de voorraad bewegingen die er gebeurd zijn en nog te gebeuren staan.

Hiervoor gaat men naar het artikeloverzicht, men selecteert het betreffende artikel en kiest in het menu de optie 'Voorraad info/Artikelinfo'.

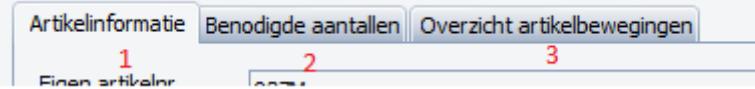

Onder 'Artikelinformatie' kan men zien hoeveel artikelen er op voorraad liggen, hoeveel artikelen zijn al gereserveerd en hoeveel artikelen zijn dus nog beschikbaar.

Onder 'Benodigde aantallen' kan men zien hoeveel producten er nog benodigd zijn om de order met dit artikel te kunnen uitleveren. Men kan hier op de '+' klikken om een overzicht te krijgen van welke orders er nog lopende zijn voor dit artikel. Tevens kan men hier zien hoeveel artikelen er dit jaar en vorig jaar verkocht zijn.

Onder 'Overzicht artikelbewegingen' krijgt men 3 lijsten. De bovenste lijst bevat alles wat in het verleden met dit artikel gebeurd is. In de tweede lijst kan men zien welke lopende order zullen op welke datum uitgeleverd moeten worden en welke invloed heeft dat op mijn voorraadaantal. In de derde lijst staan orders met dit artikel die nog niet reserverveerd zijn. Ook worden hier de voorraadbestellingen getoond.

De informatie in deze tab verschaft dus een volledig inzicht over wat er in het magazijn gaat gebeuren met dit artikel. Een voorwaarde is natuurlijk wel dat de leverdatum van het artikel in de order klopt en dat de voorraadbestellingen op de juiste manier in het systeem worden ingevoerd. Eventuele vertragingen van leveringen door leveranciers dienen ook in Promotional Office verwerkt te worden.

### <span id="page-10-1"></span>**Statistieken**

Het is mogelijk om bepaalde statistische overzichten te bekijken mbt voorraad. Onder de optie "Statistiek" in het hoofdscherm vind u alle statistieken. Hier vind u ook 2 statistieken die inzicht geven over wat er in het magazijn gebeurd is.

Statistiek voorraadbewegingen:

In deze statistiek kunt u per voorraadartikel zien welke bewegingen er plaats gevonden hebben per maand. Deze bewegingen worden cumulatief weergegeven.

#### Statistiek voorraadwaarde:

In deze statistiek kunt u per voorraadartikel zien hoeveel artikelen er op voorraad liggen, er in productie zijn (bij de bewerker liggen om bewerkt te worden) en hoeveel er bewerkt in het magazijn liggen. Aan de hand van de VVP wordt de voorraadwaarde berekend.